# **Using Assessment Plans**

#### **Assessment Tools**

#### **View, edit or apply assessment plan templates**

This tab shows assessment plans that have been created for the qualification you are qualified to assess.

It also show assessment plans you have created that are not linked to assessment criteria.

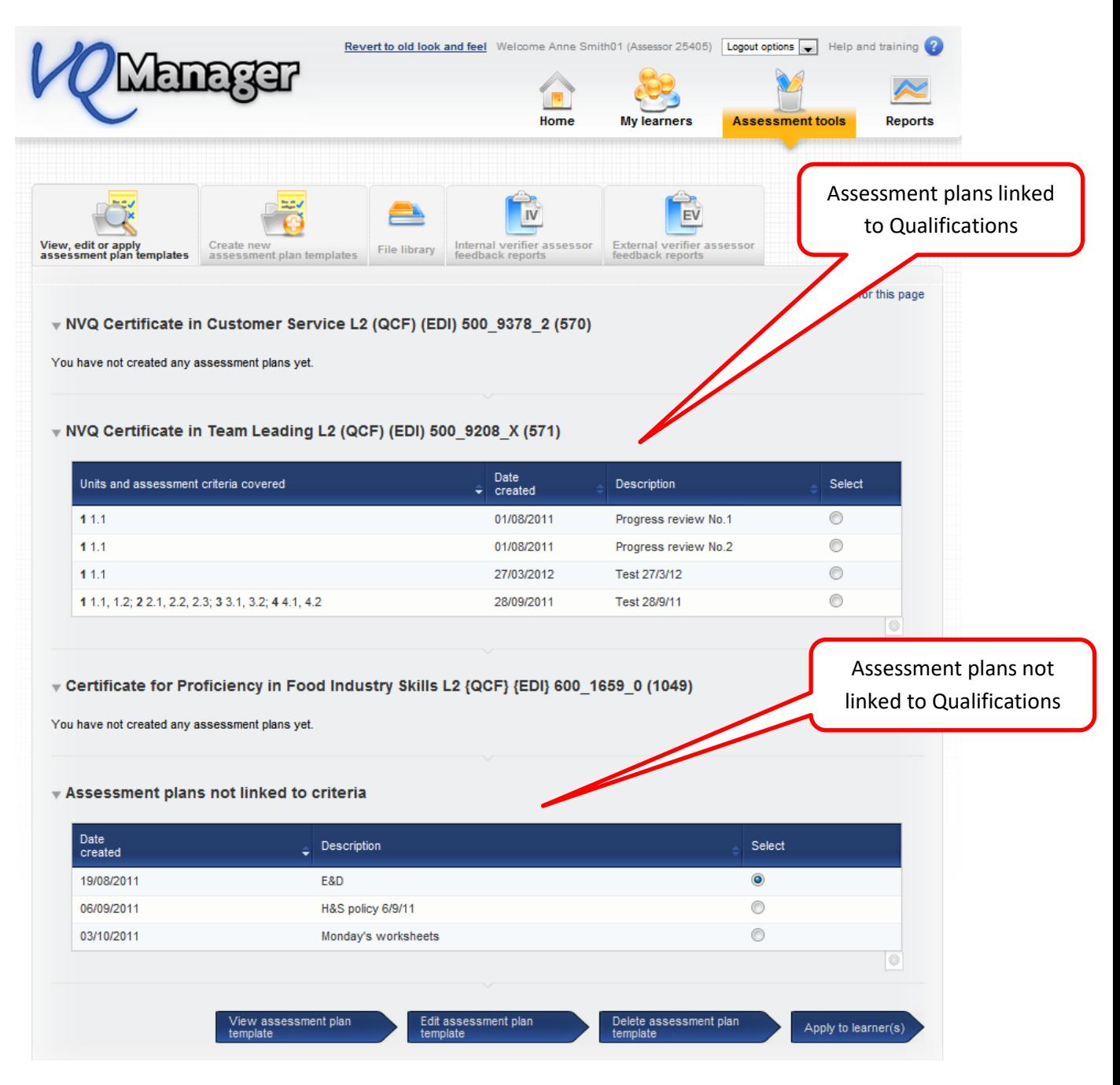

#### **Types of assessment plans:**

- Assessment plans linked to qualification these plans are used for assessment
- Assessment plans not linked these plans are for everything else, induction activities etc. policies and procedures

**Remember – the way to communicate information to learners is through the assessment planning process**

#### **Creating assessment plans**

#### **File library**

If you want any document/file/resource to go to learners in the assessment plan process they have to be in the file library:

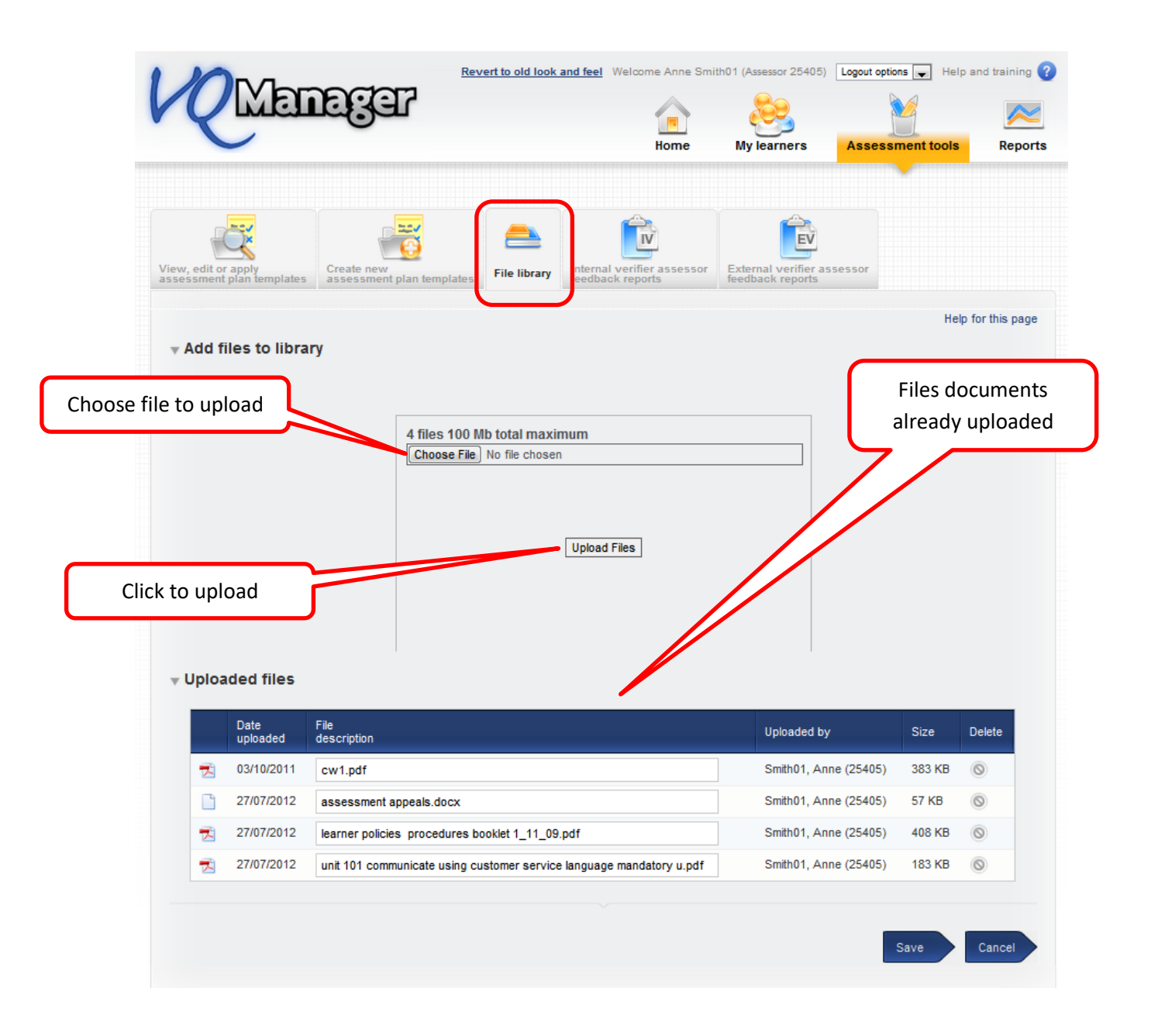

# **Create new assessment plan template**

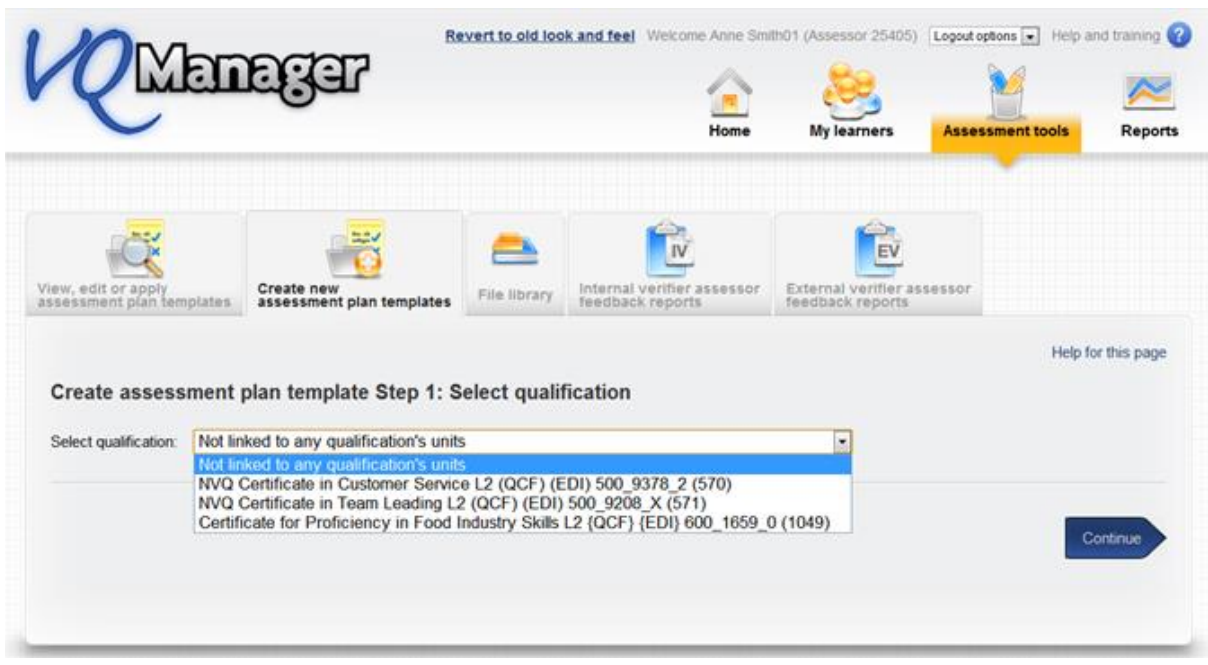

# **Plan not linked to assessment criteria:**

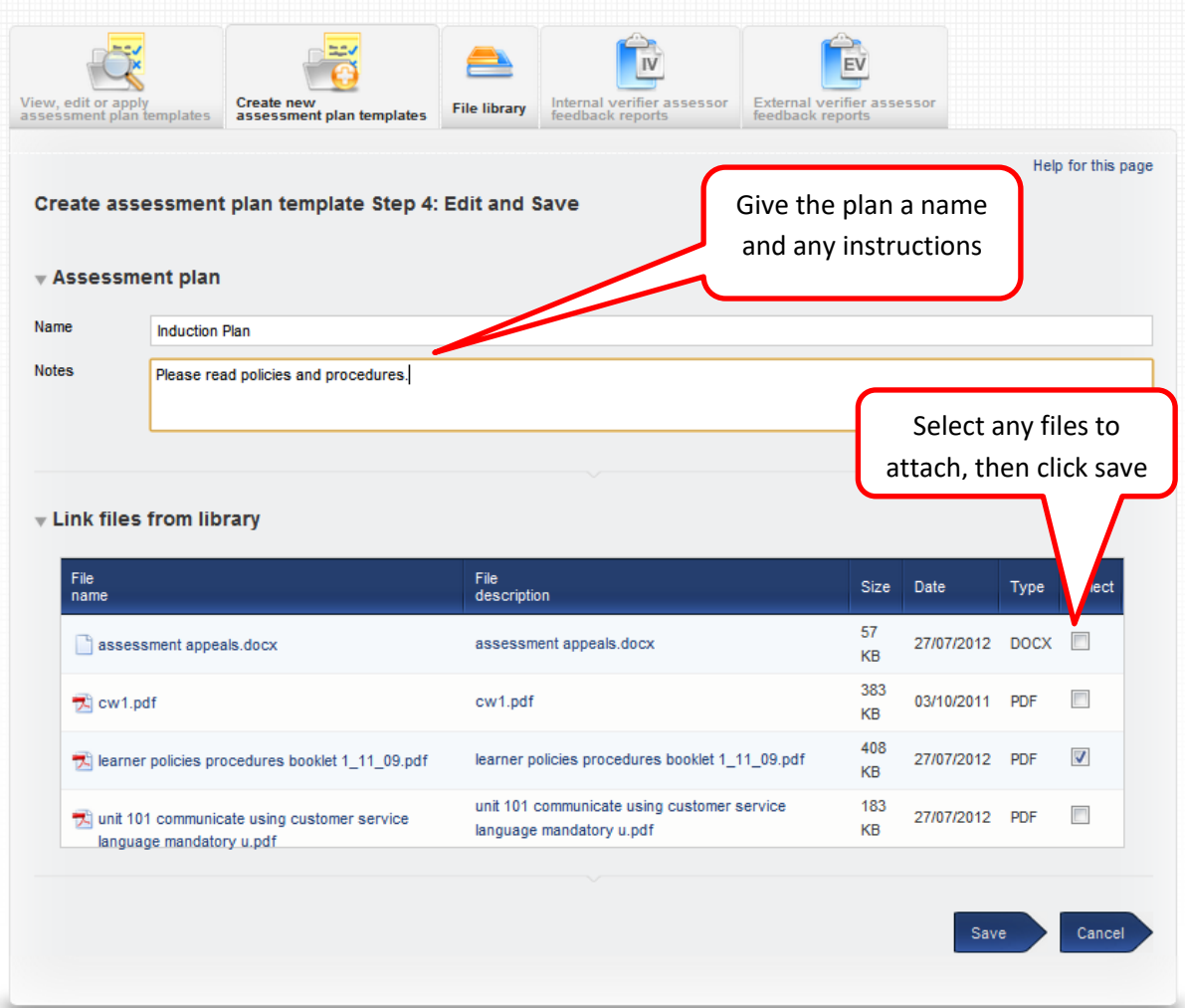

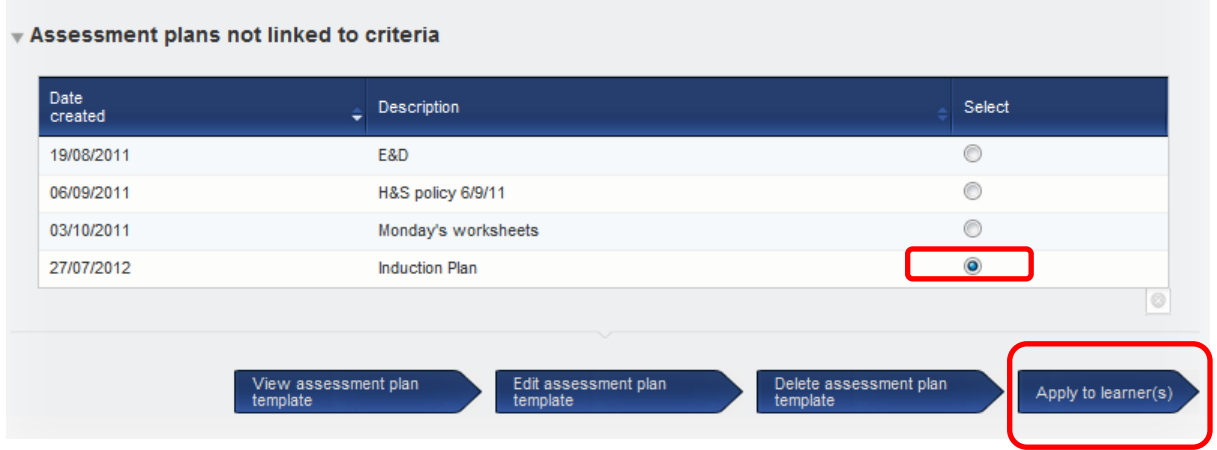

Make sure plan is selected – apply to learner(s):

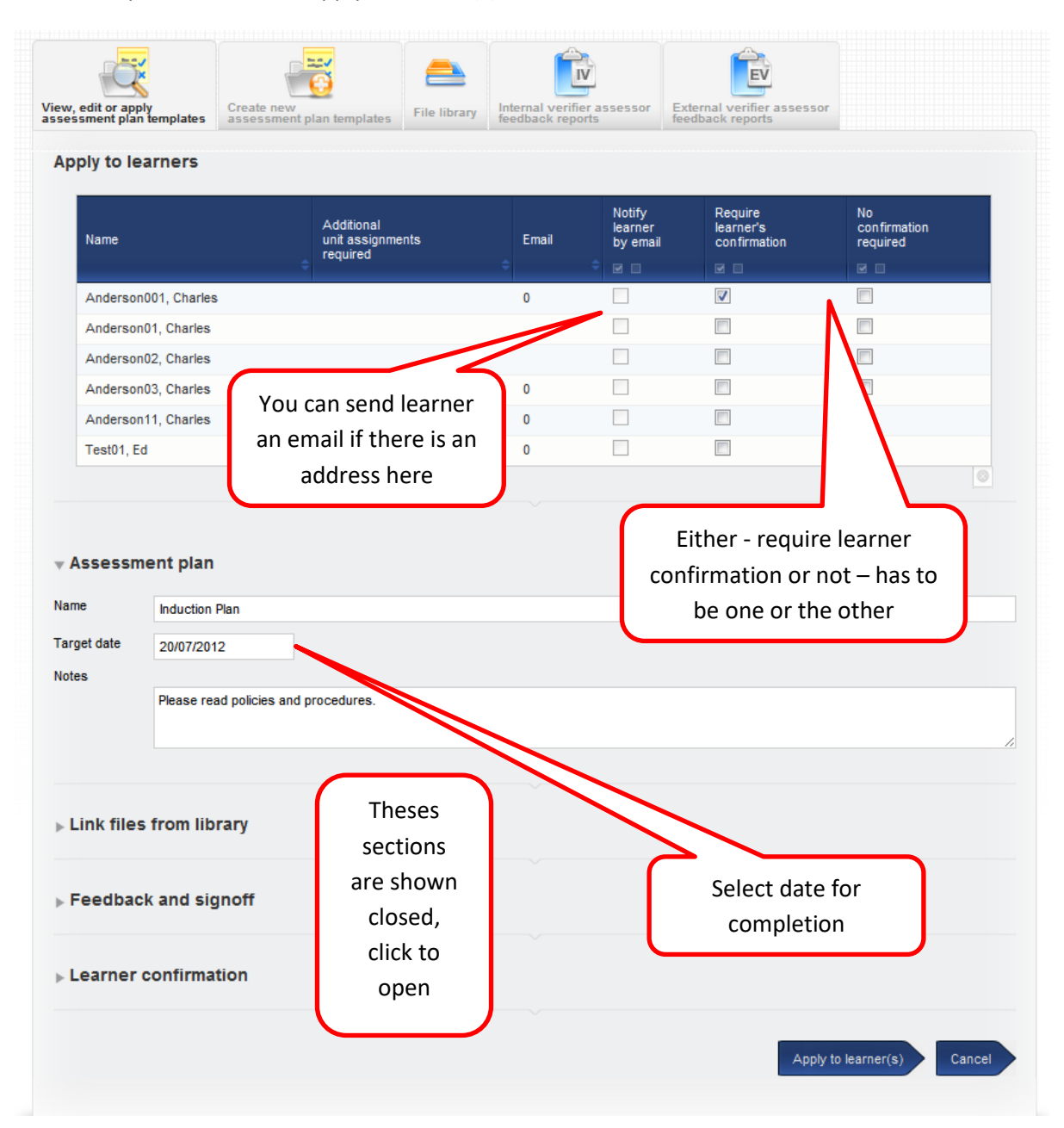

# **Plan linked to assessment criteria:**

# Select qualification:

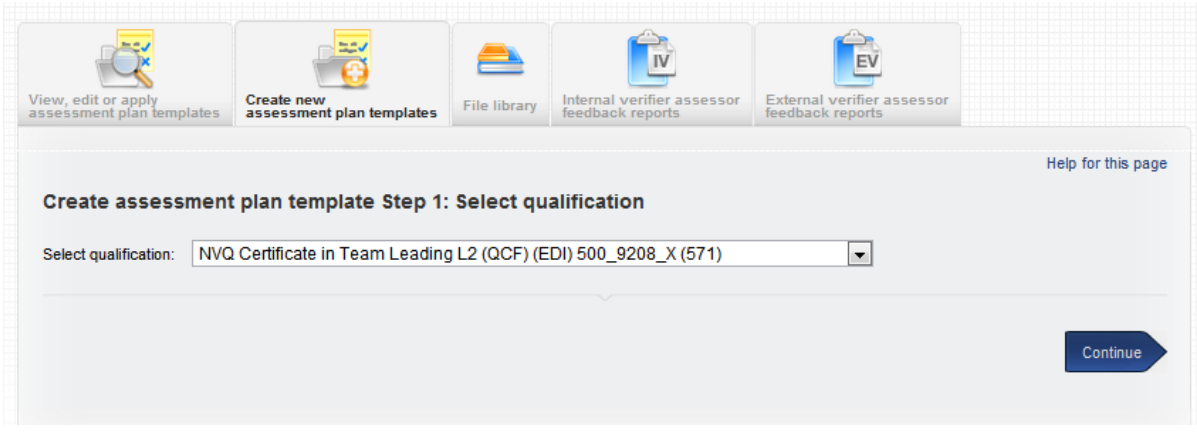

# Select unit(s):

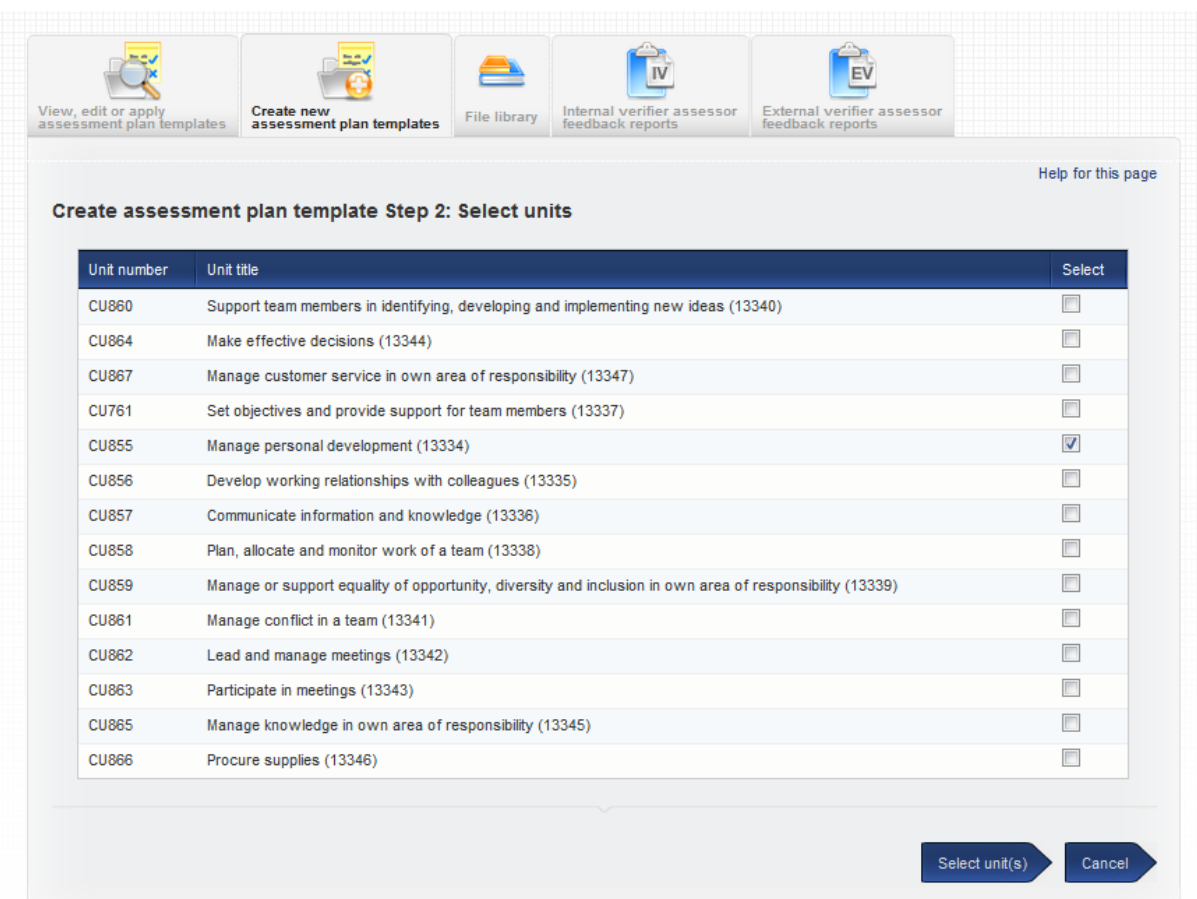

#### Select assessment criteria:

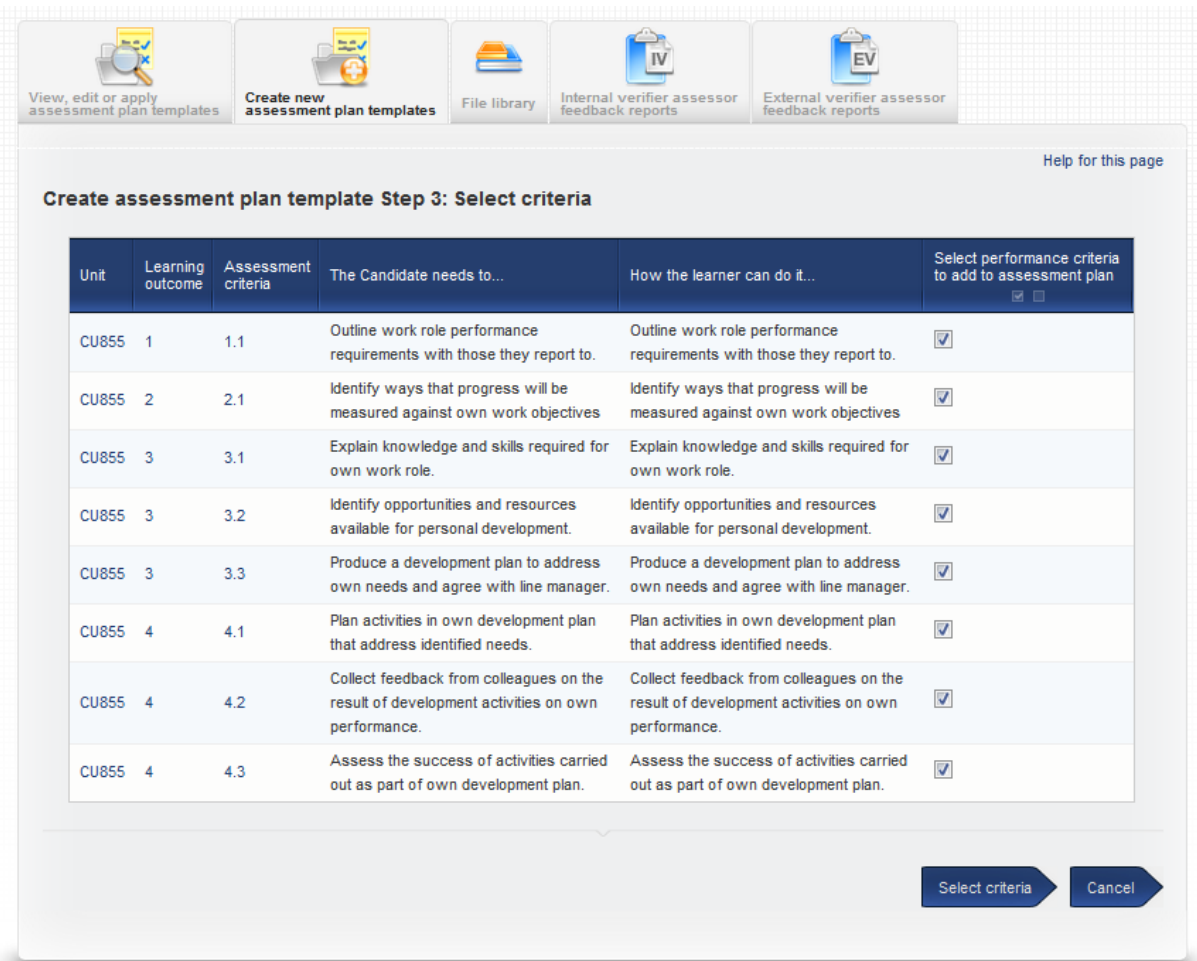

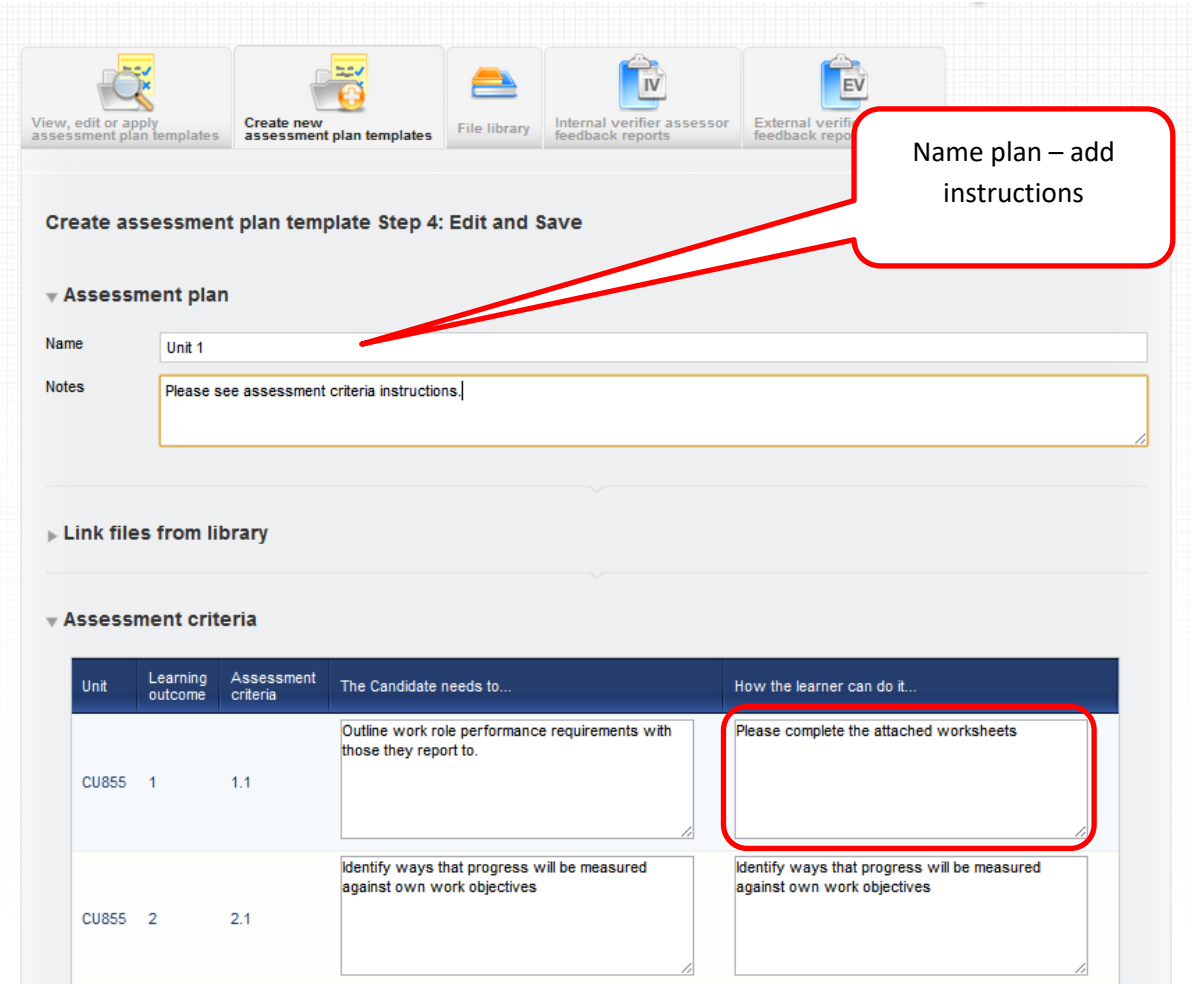

Assessment criteria can be reworded.

Repeat the same process of applying to learners:

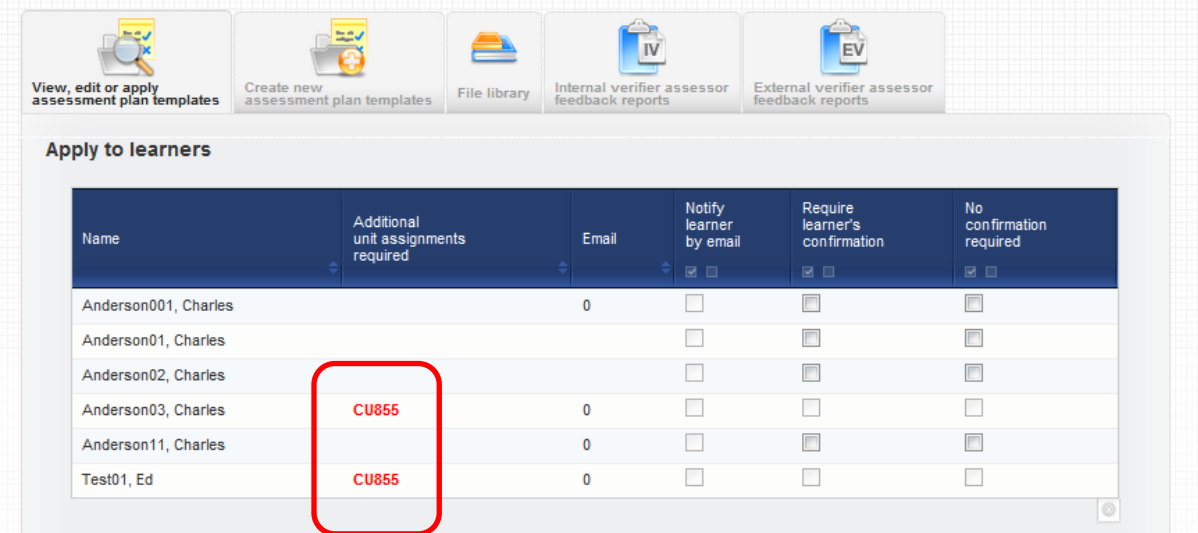

If units appear in red as above, this means the learner is not doing these units and the assessment plan cannot be applied – you will need to change add the units in Unit Assignment TAB.

#### Assessment plans applied to learner:

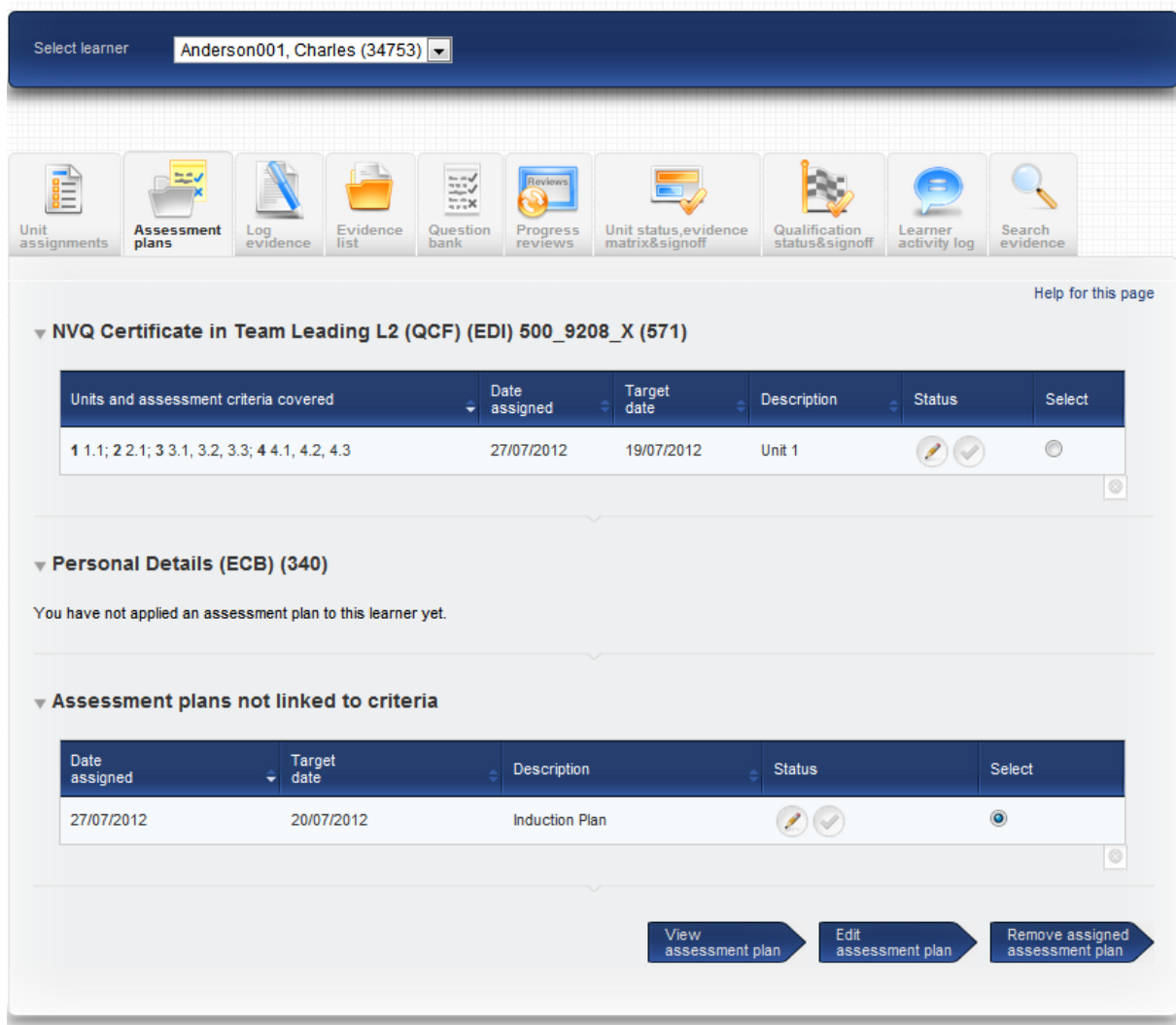

## **Ability to upload** *ad hoc* **documents to assessment plans**

Assessors are now able to add documents directly to assessment plans, without uploading them to the File Library first. This option is **only** available after the assessment plan has been assigned to the learner. Assessors will need to click on My Learners and the Assessment Plans tab, select the learner in the drop-down at the top of the page, and select the Assessment Plan using the radio buttons. They should then click on 'Edit assessment plan' at the bottom of the page.

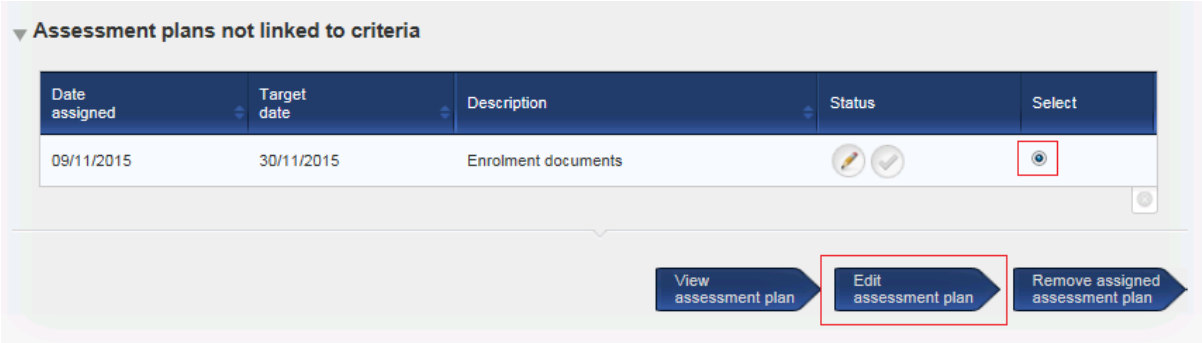

In the plan, there is a new section for files uploaded specifically to this plan for this learner, and also a section that allows the assessor to browse and add files.

## **Working with assessment plans**

Assessment plans can be applied and sent to learners to work towards until complete. However assessors can also use assessment plans when logging evidence if assessor view of assessment plans is switched on. When you go log evidence, assessment plans are listed in different colours – this is the same view as the assessor:

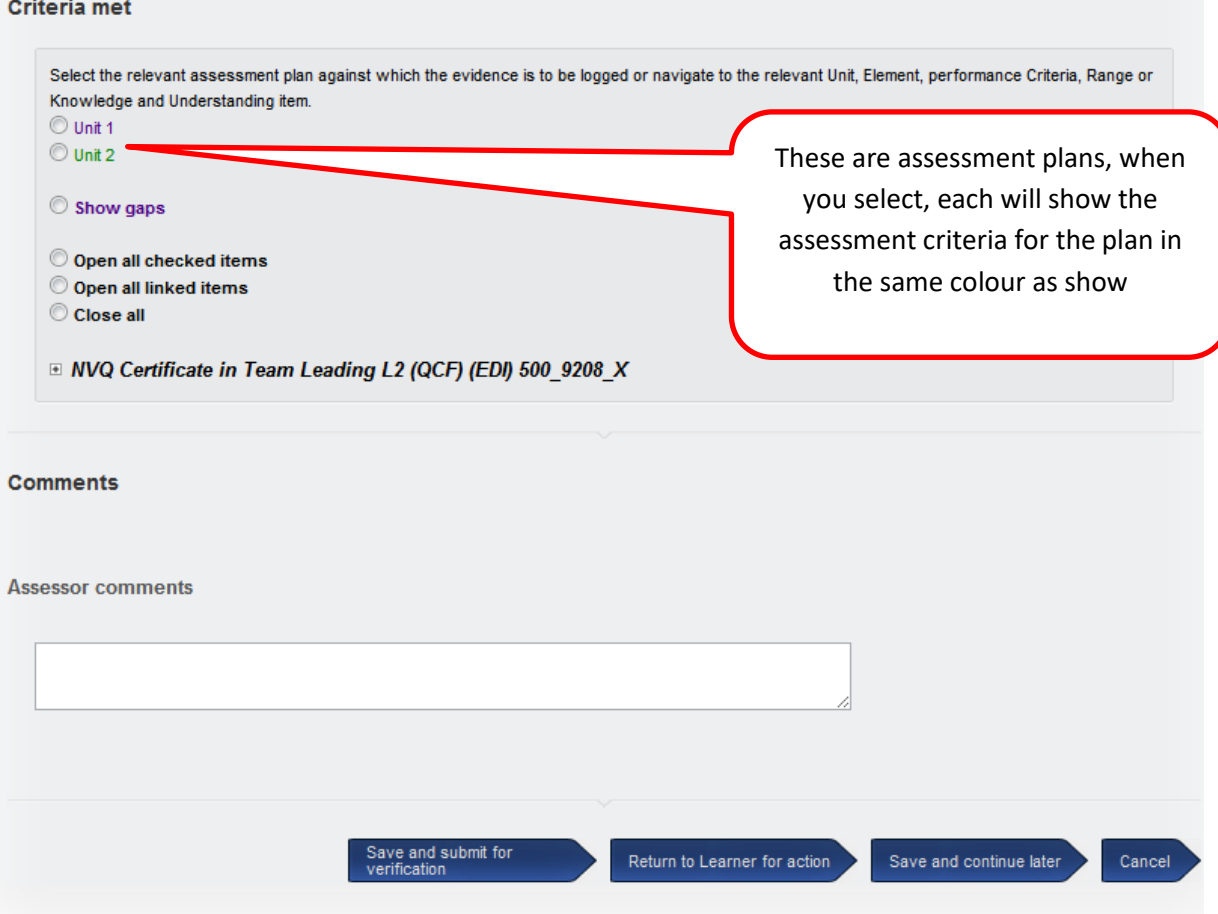

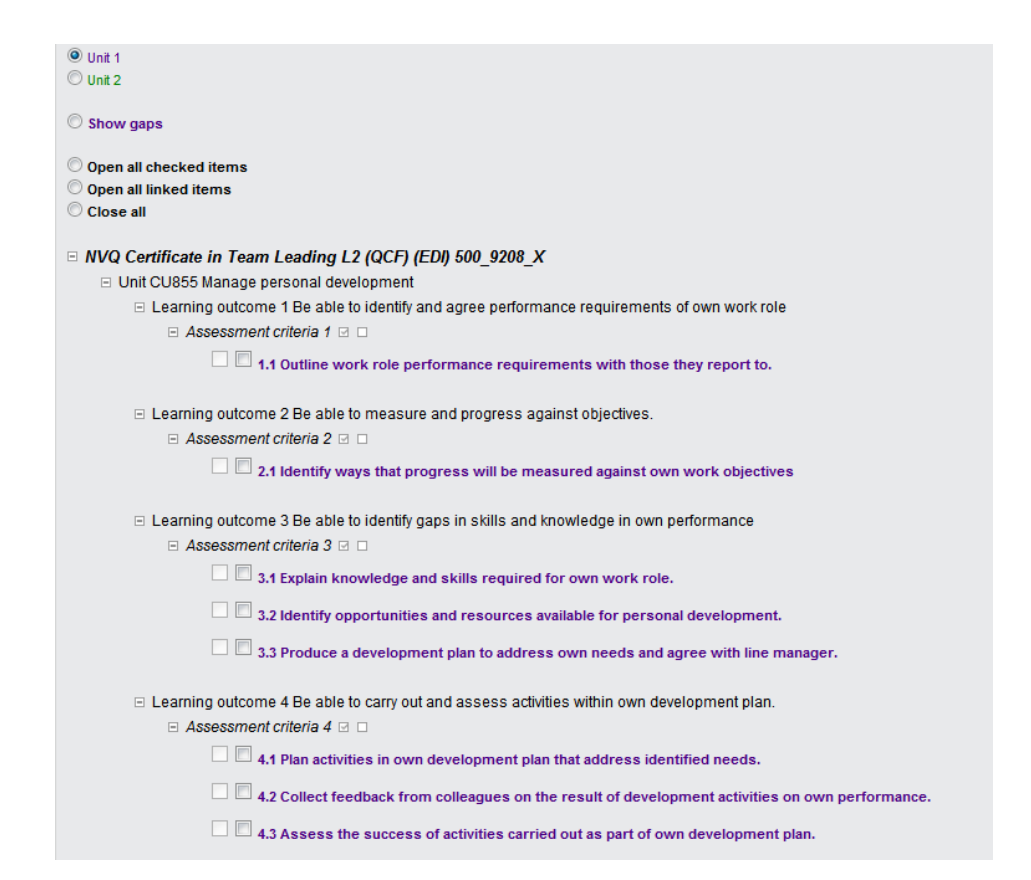

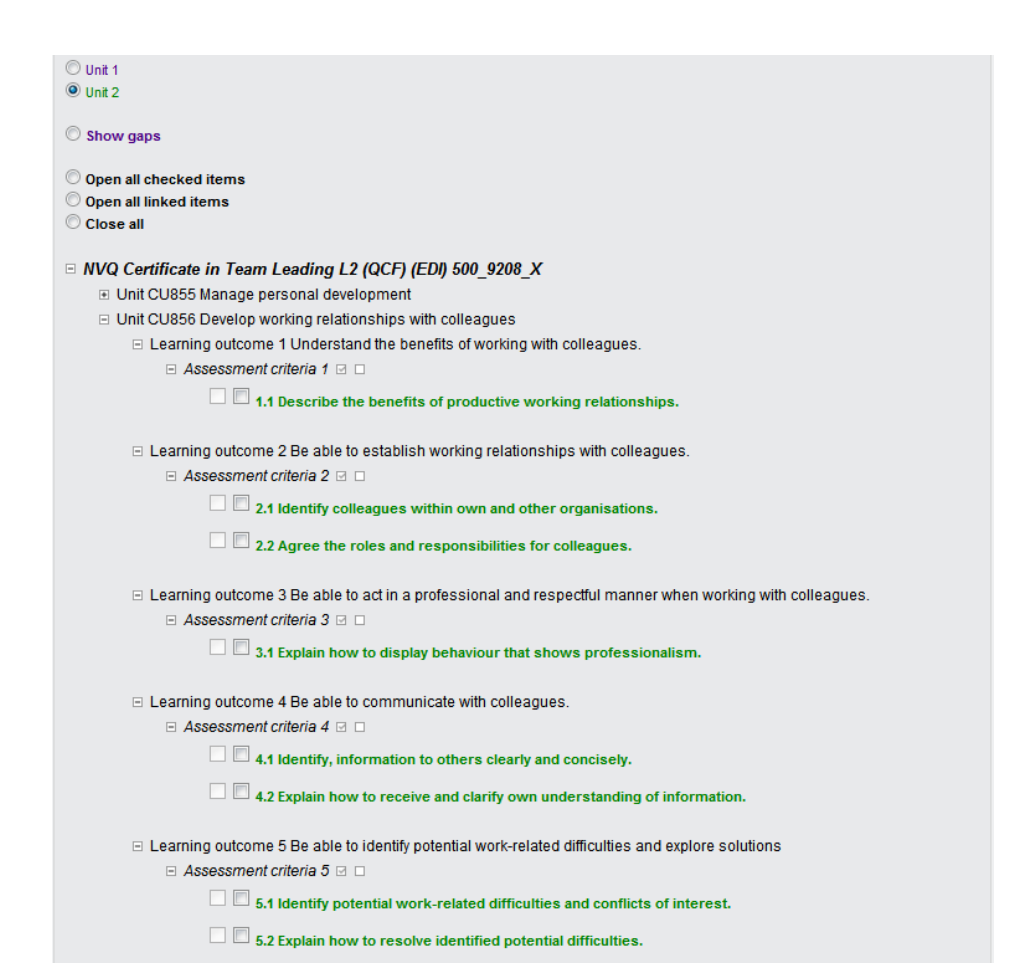

# **Signing off assessment plans**

To check that assessment plans have been completed:

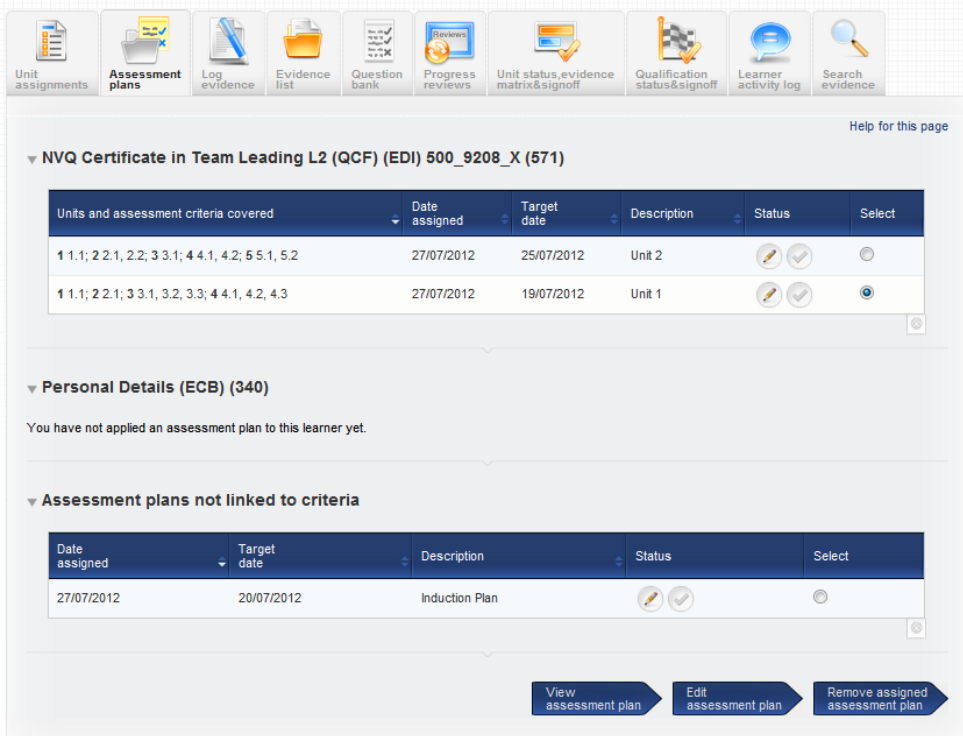

Make sure assessment plan is selected and click **Edit assessment plan.**

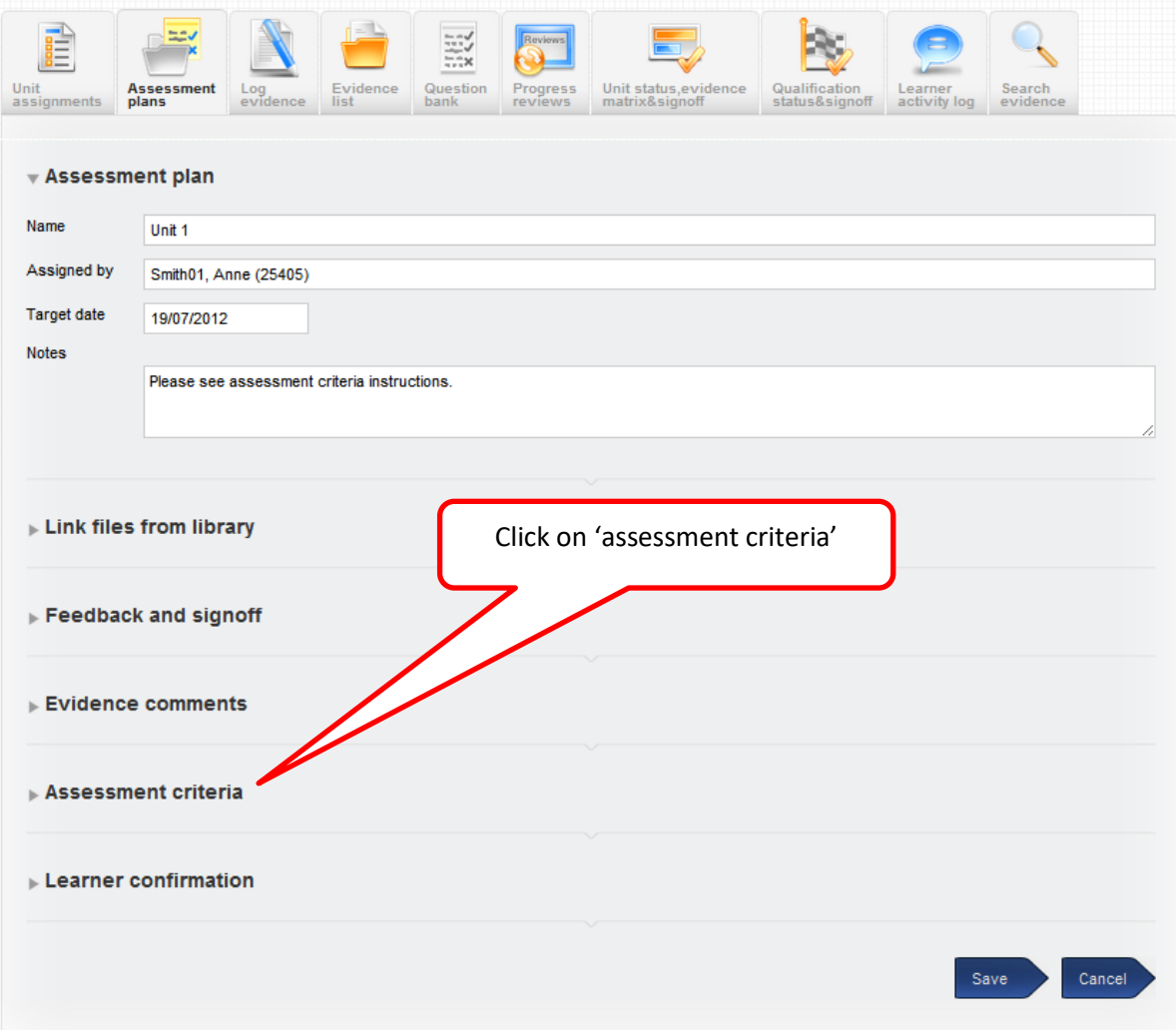

#### **v** Assessment criteria

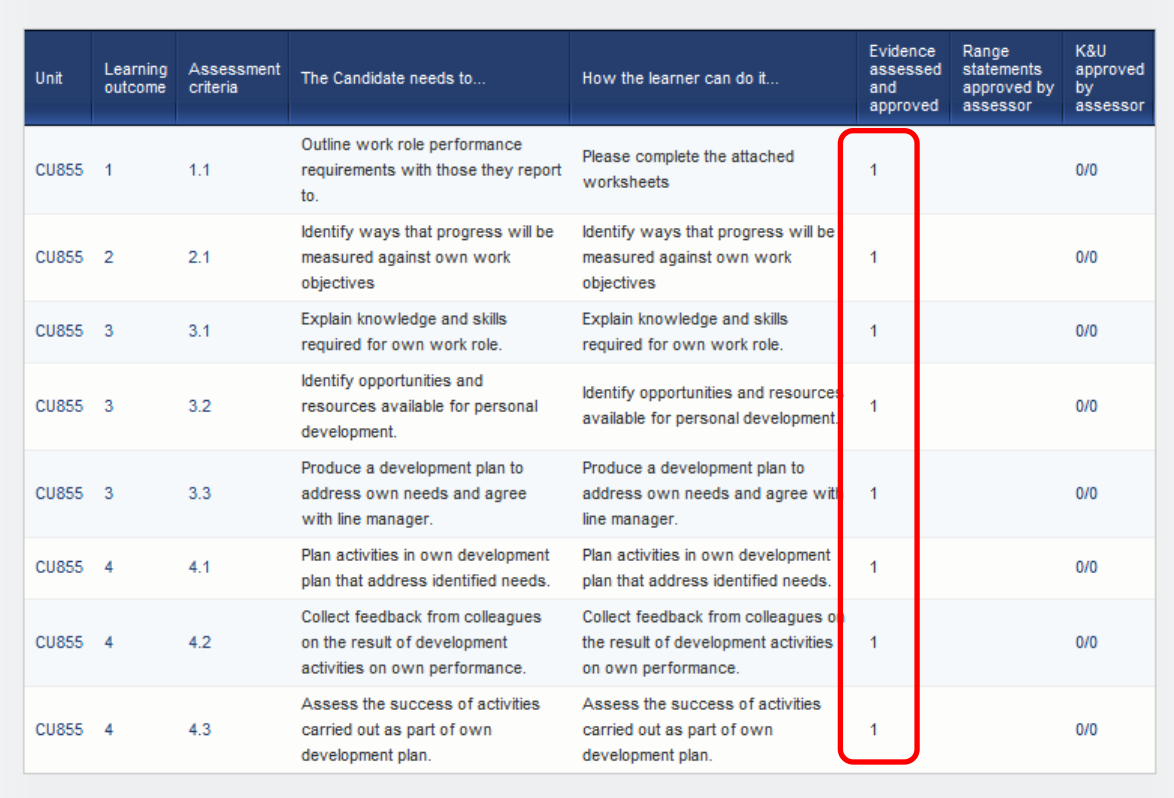

As long as there is at least '1' against each assessment criteria then the plan has been completed and is ready to be signed off:

# Click on the feedback and sign off:

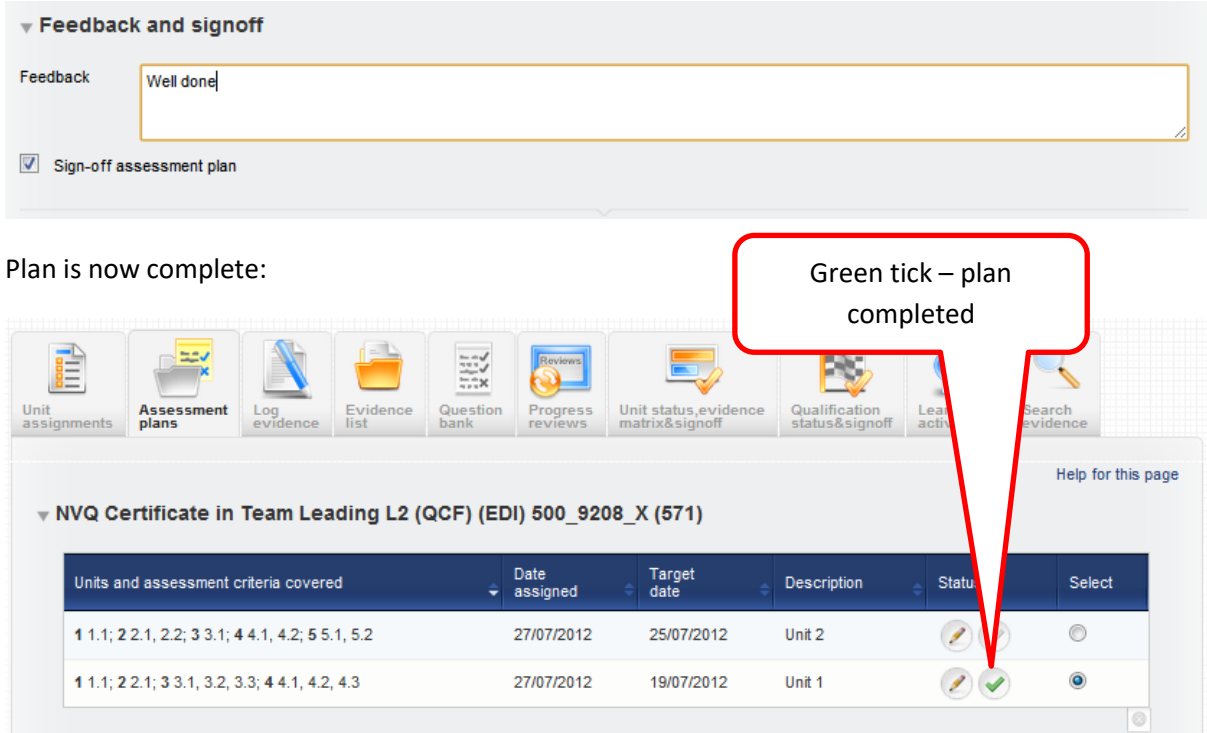

#### **Assigning multiple assessment plans at once**

We have added a new tab to the Assessment Tools area called 'Apply multiple assessment plan templates'. (This could read activity plans or action plans depending on your centre settings).

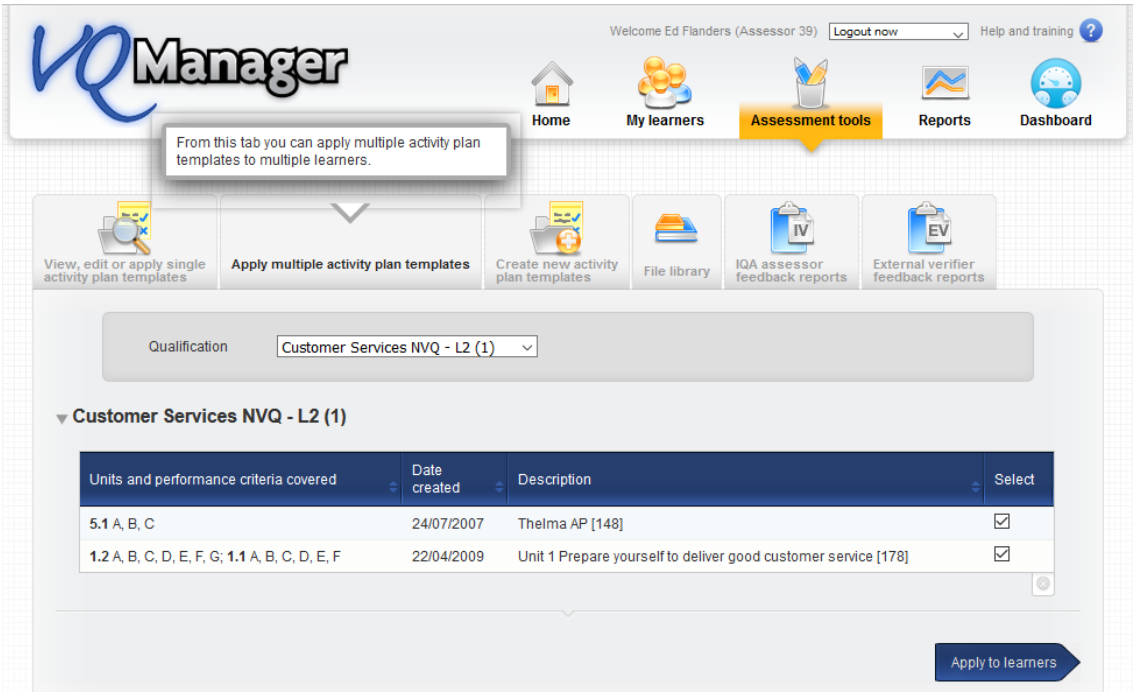

This tab will offer a drop-down to select a qualification, or not linked to criteria, and display the list of assessment plan templates for that qual. Users will not be able to select plans from more than one qualification at once. The assessor then ticks the required assessment plans in the "select" column.

When the blue arrow "Apply to Learners" is selected a new tab with a table with a list of the assessment plan titles appears with a box for each assessment plan target date. There is no "Notes" section at this stage. The notes are already on the template when you create it, and if necessary you can write notes on individual plans after you've assigned them.

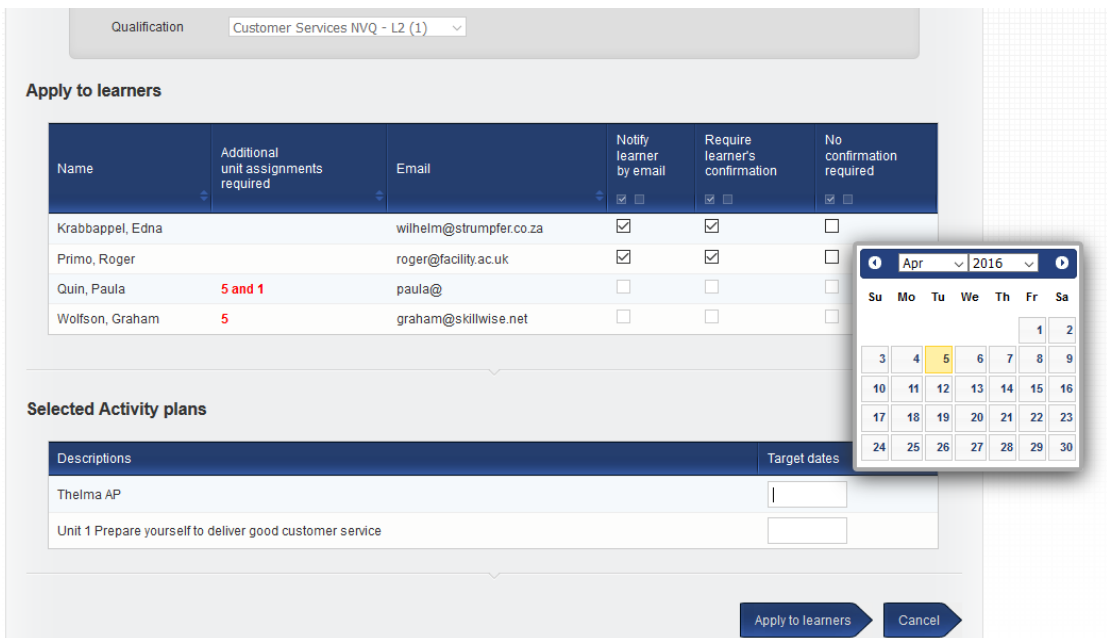

Select the learners and complete the target dates before selecting the blue arrow "Apply to learners"

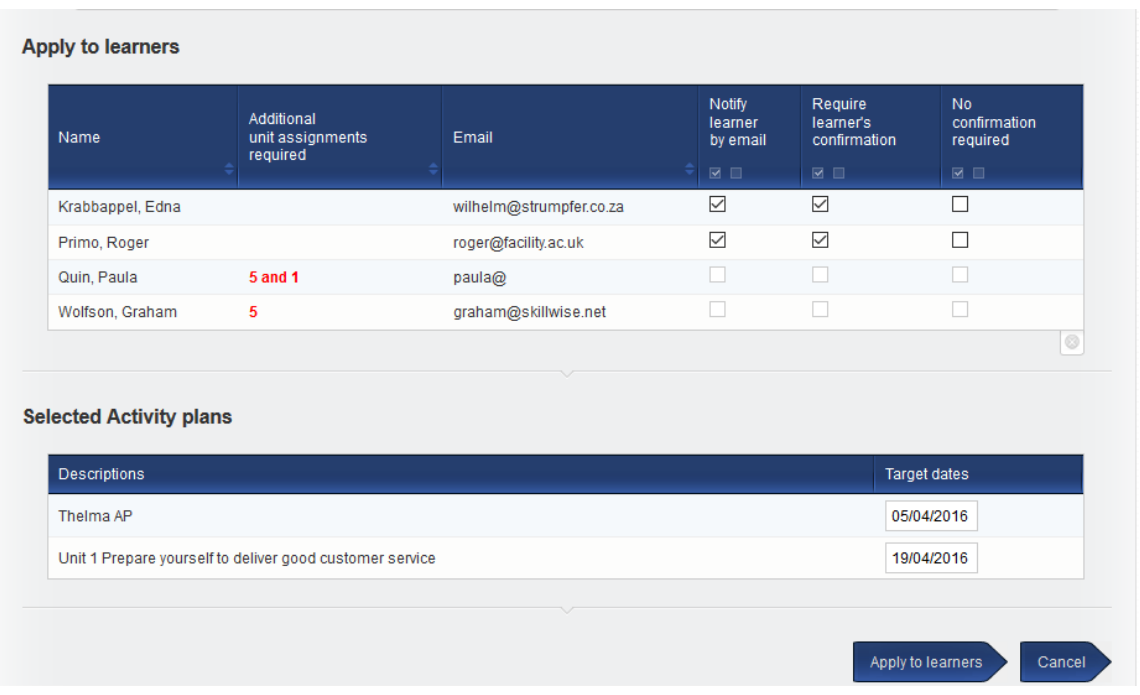

A pop up appears to confirm the plans have been assigned to the learners. The target dates will be the same for all selected learners.

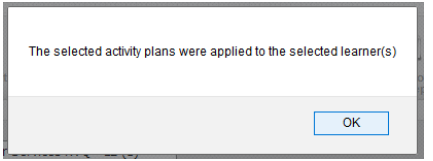

#### **Add assessor name to Assessment plan table**

In the **Assessment plans** tab, we have added the name of the assessor who assigned the assessment plan into the summary table. This will assist learners in knowing who to ask if they have a question about the plan.

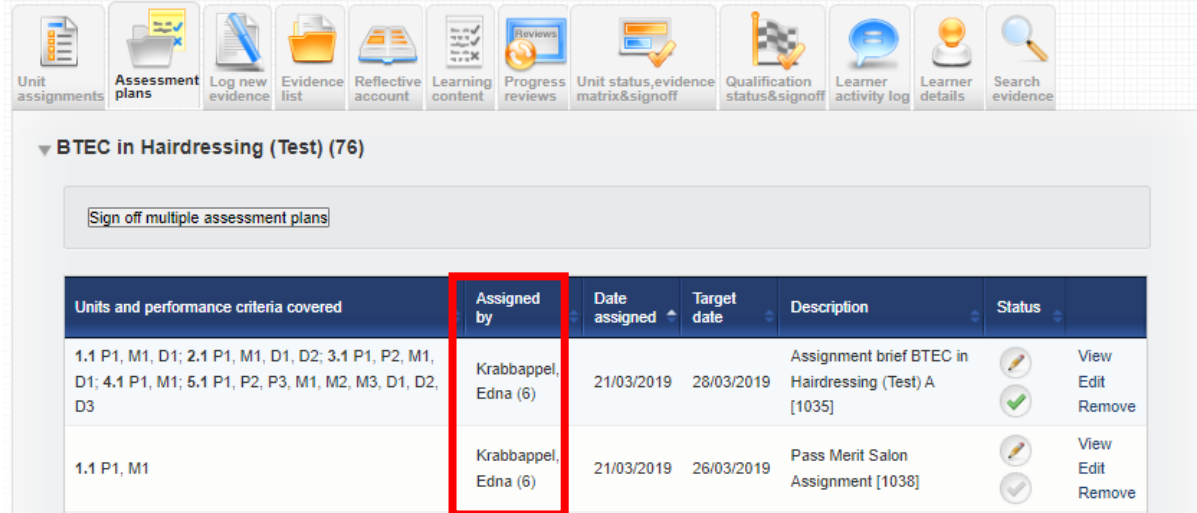

#### **Assessment Plan Notifications**

Assessment Plan notifications are **an optional feature** for your organisation's centre.

The assessor is notified of all assessment plans allocated to the learners by way of a new table in the To Do tab. You can group all assessment plans by date, by learner and also by qualification too. This table also has the additional functionality of allowing assessor to select:

Only overdue;

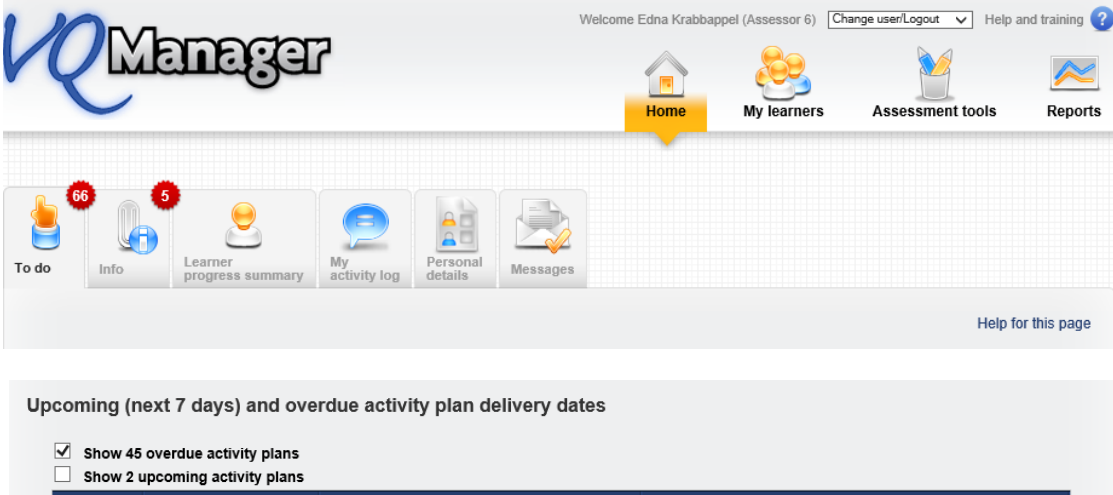

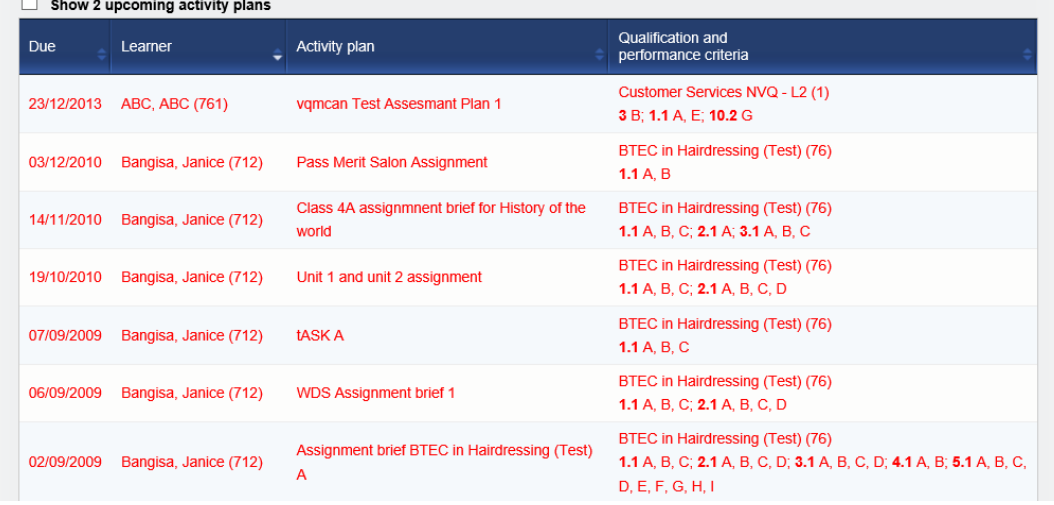

## Only upcoming;

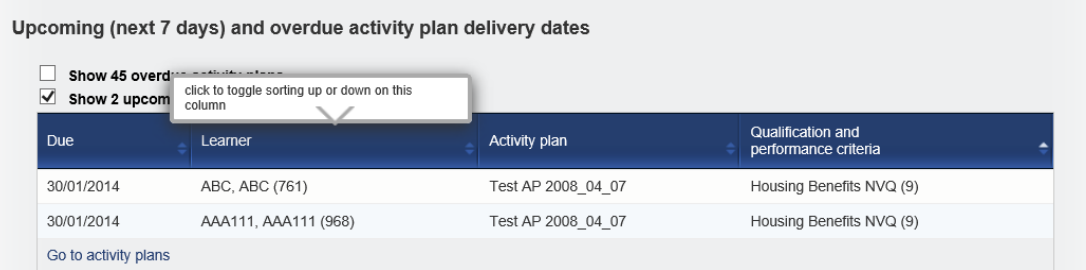

# All plans on list.

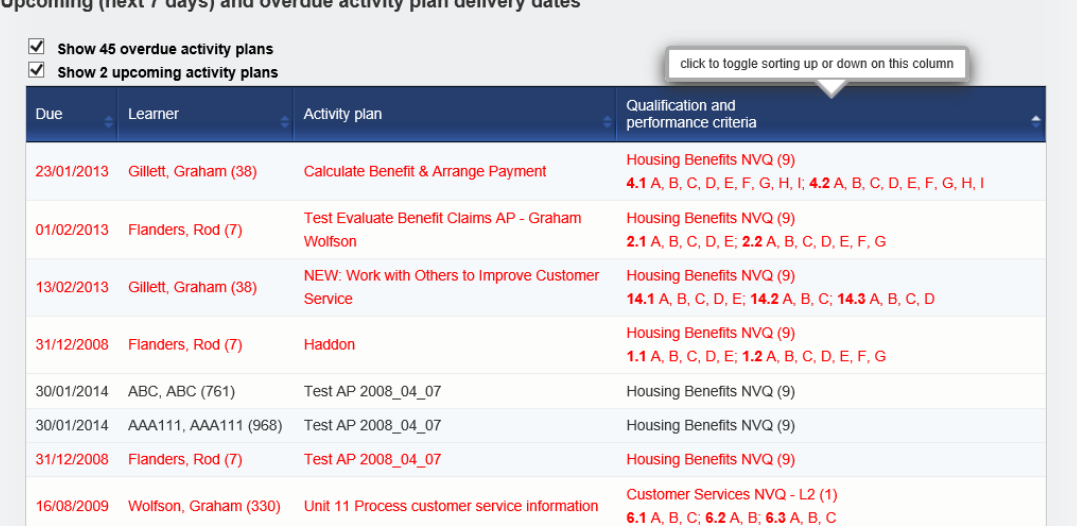

Uncoming (next 7 days) and overdue activity plan delivery dates